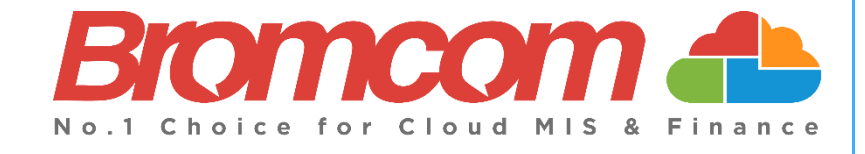

# **v5.2020 Update 3.1 – Finance Release Notes**

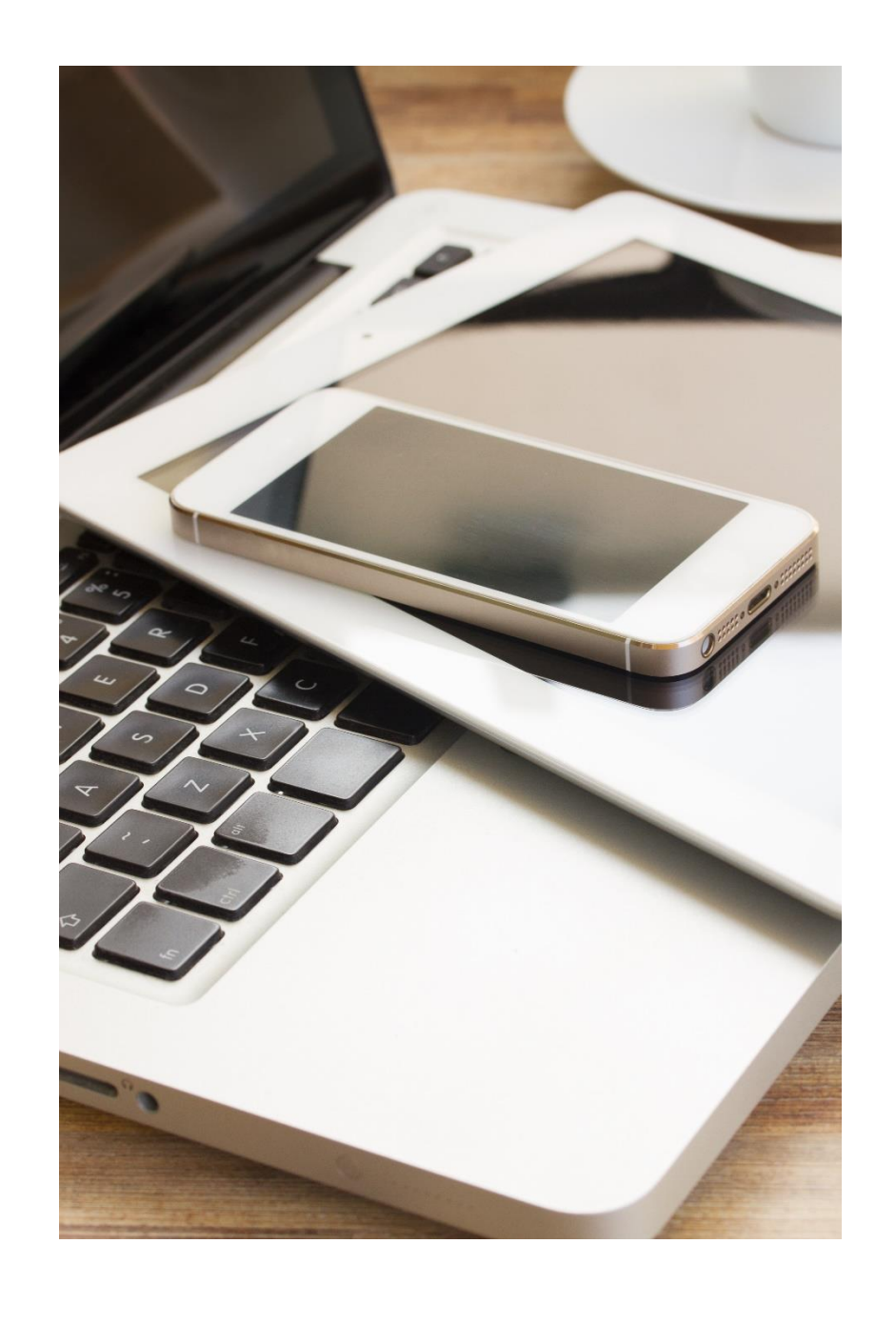

# **Contents**

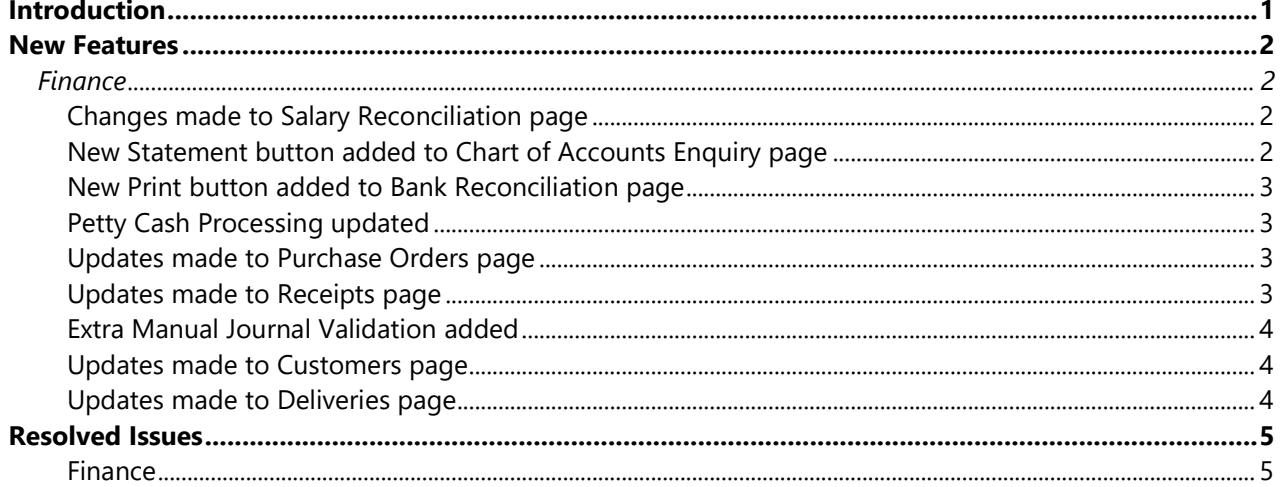

### <span id="page-2-0"></span>**Introduction**

This document contains an **End User** version of the **Release Notes** for the **Bromcom Finance Software** for **Version 3**. The **Release Notes** contain details of the latest updates, fixes and new features that have been implemented in this release.

An enhancement is either an improvement we have added or a new feature. Some of these are user requested, but most are enhancements we make to improve the software.

This document contains the **Release Notes for v5.2020 Update 3.1** for ay 2020.

#### **What is an Update?**

When an enhancement is requested or an issue is found, the details are sent to the Development Team. Once they have made the enhancement or fixed the issue an update is created. This update can contain one or many fixes, for one or many modules, it is then tested by the Testing team and released either to be included into the next Build, (if there is one imminent), or it is passed as an Update to be deployed by the Support Team who will contact you and arrange a mutually agreeable time to apply the Update. Each of the issues listed here has been fixed with the latest Update.

- 1. Server side Installers:
	-

a. MIS v5.2020.3.1

#### **Please Note:** The **Minimum Screen Resolution** that we support is **1280 x 1024**.

We support the following Browsers:

- Google
- Edge
- Safari
- Firefox

We always support the latest version of these Browsers and recommend our Users should always use the latest versions as well.

## <span id="page-3-0"></span>**New Features**

**Note: All routes are based on the New Bromcom Menu**

### <span id="page-3-1"></span>**Finance**

#### <span id="page-3-2"></span>**Changes made to Salary Reconciliation page**

**Modules > Finance > Staffing > Salary Reconciliation**

The **Reprocess** and **Delete** buttons have been moved alongside the **Grid Actions.**

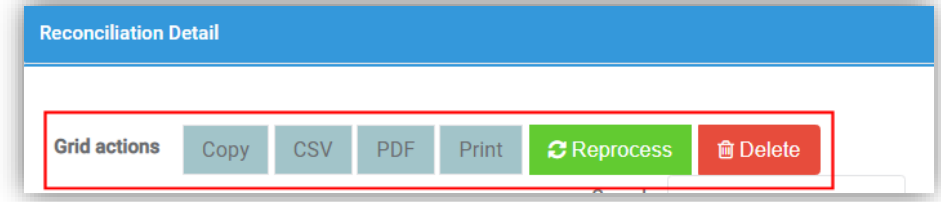

Only one row can be selected when in **Reconciled** or **Deleted** status.

#### <span id="page-3-3"></span>**New Statement button added to Chart of Accounts Enquiry page**

**Modules > Finance > General Ledger > Chart of Accounts Enquiry**

A new **Statement** button has been added when displaying a **Bank Account** type **Ledger**.

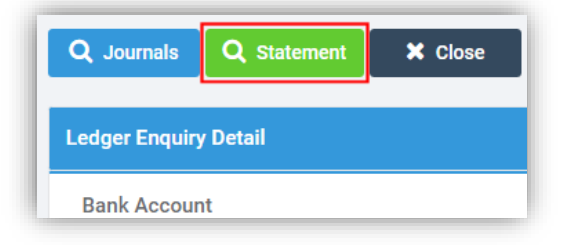

Clicking on this button with a row selected will open the **Statement** in a new tab.

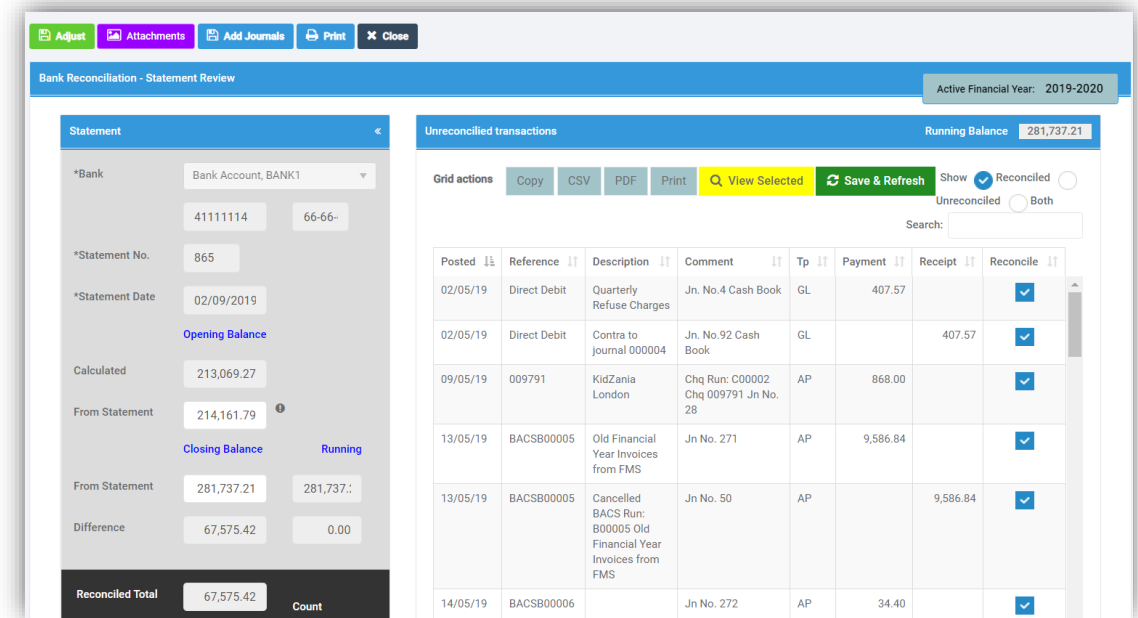

#### <span id="page-4-0"></span>**New Print button added to Bank Reconciliation page**

#### **Modules > Finance > Routines > Bank Reconciliation**

A new **Print** button has been added when clicked this will open the **Bank Reconciliation Report** for the selected row.

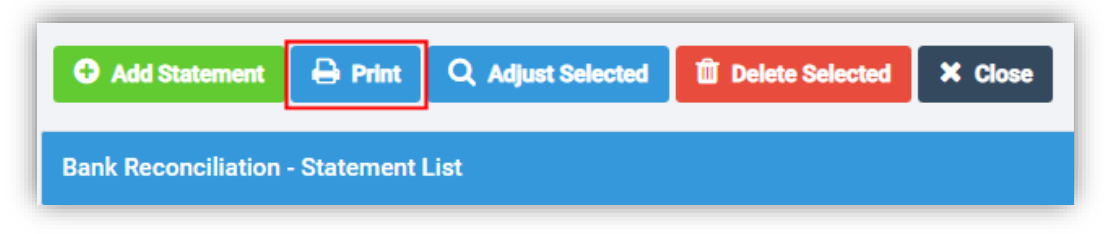

#### <span id="page-4-1"></span>**Petty Cash Processing updated**

**Modules > Finance > General Ledger > Petty Cash Processing**

The **Cash in Hand Balance** has been updated to include all instances.

#### <span id="page-4-2"></span>**Updates made to Purchase Orders page**

#### **Modules > Finance > Accounts Payable > Purchase Orders**

Some updates have been made to the page, the **Filter Panel** now has a **Hide/Unhide** option, the **Value** column header has been reduced is now **Ord Value**, the **Date** column value is now **DD/MM/YY** and the values in the **Order Method** column have been reduced from PRINT PURCHASE ORDER to PRINT PO and EMAIL PDF to EMAIL PO.

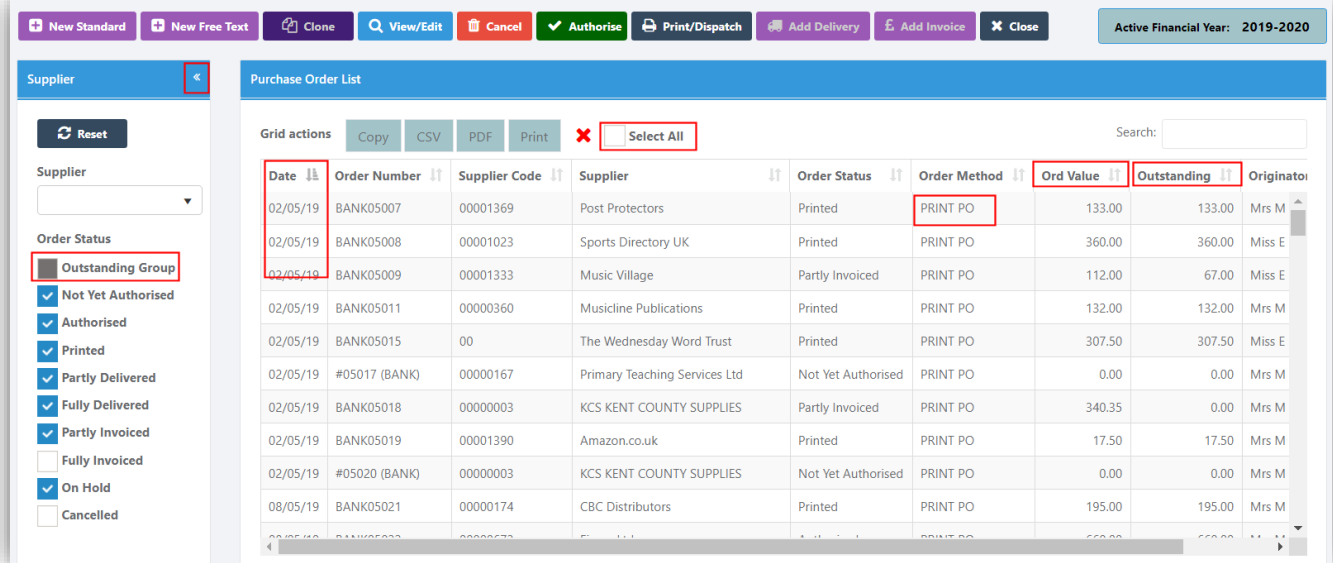

A new column **Outstanding** has been added, showing the total value of the **Outstanding** commitment for the **Order** and the **Filters** have been amended to include this. The **Select All** option has been moved up next to the **Grid Actions**.

#### <span id="page-4-3"></span>**Updates made to Receipts page**

#### **Modules > Finance > Accounts Receivable > Receipts**

The columns have been resized to fit better and the **Customer Name** for non-invoiced type shows the **Received from** value from the **Non-Invoice Receipt**.

**3**

#### <span id="page-5-0"></span>**Extra Manual Journal Validation added**

#### **Modules > Finance > General Ledger > Journals**

When any type of **Manual Journal** row is created, **Standard**, **Reversing**, **Cash Book**, **VAT Types**, **Opening** or **Year End**, when the **Save or Save & Exit** button is selected additional validation will be carried out to check that the entered information is correct for that row.

#### <span id="page-5-1"></span>**Updates made to Customers page**

#### **Modules > Finance > Accounts Receivable > Customers**

The **Filters** panel has been reduced in width, the **Name** column has been removed, the **Credit Terms** (**Days**) column has been renamed **Credit Days**, the order of the columns has been changed with the **Telephone**, **Email** and **Address** moved to the far right.

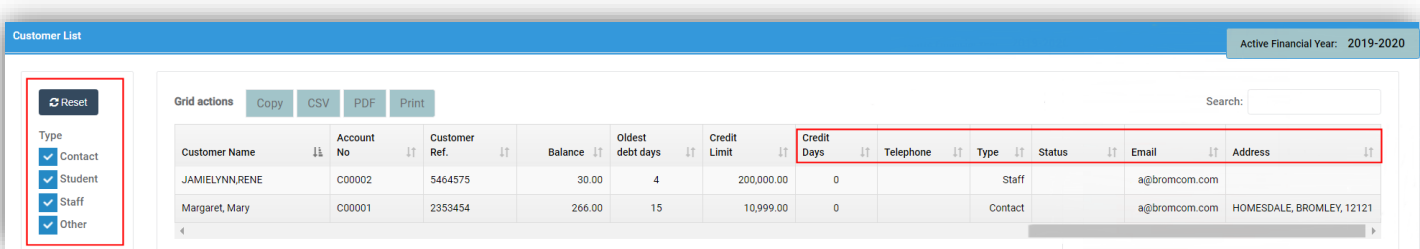

#### <span id="page-5-2"></span>**Updates made to Deliveries page**

#### **Modules > Finance > Accounts Payable > Deliveries**

The **Deliveries** page has been updated a new button **Linked Invoice** has been added, which will only display if one or more **Invoices** are linked. When selected it will open the **Linked Invoices** in separate tabs.

A new field has been added **Delivery Status**, this will display 3 values:

- **New** when a new **Delivery Status** has zero quantities
- **Confirmed** when it has a least one row with a quantity of more than zero
- **Linked to Invoice(s)** when an **Invoice** is generated from it.

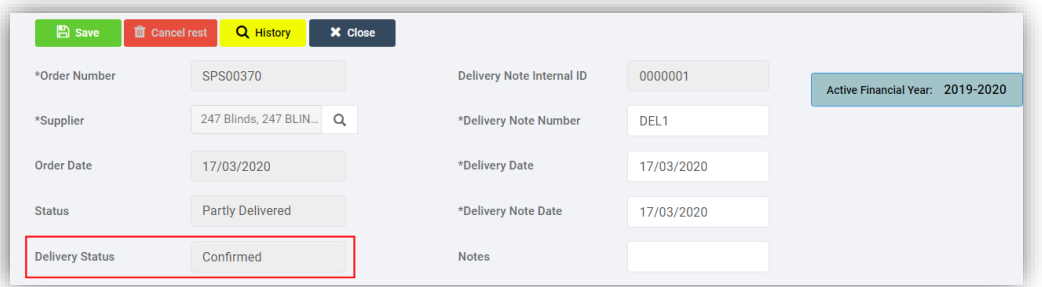

If the **Delivery Note** is **Linked** to an **Invoice** a new button **Linked Del Note** will display on in the **Invoice Rows** section of the **Purchase Order Invoice**, if selected it will open the **Linked Delivery Notes** in new tabs.

**4**

# <span id="page-6-0"></span>**Resolved Issues**

#### <span id="page-6-1"></span>**Finance**

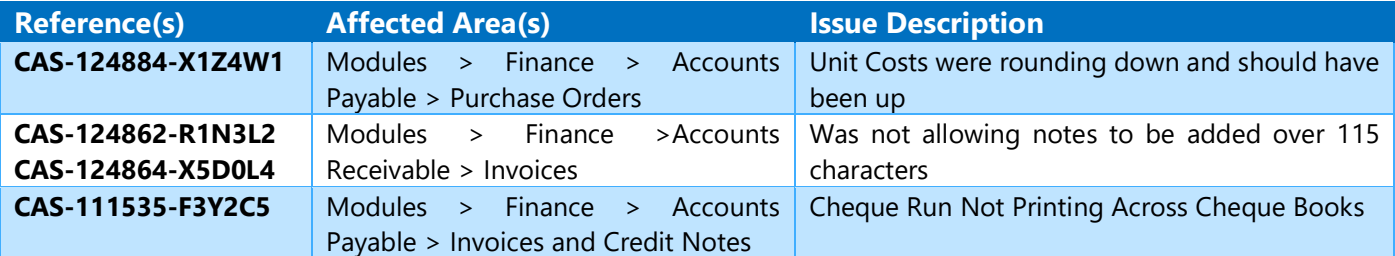